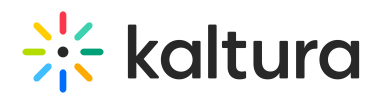

# Kaltura media hub Embedded App for Webex User Guide

Last Modified on 12/29/2022 11:22 am IST

This guide is intended for users of Kaltura media hub Embedded App for Webex.

### About the Kaltura media hub Embedded App for Webex

The Kaltura media hub Embedded App for Webex allows end-users to make video a major component of their collaboration. The Kaltura media hub Embedded App for Webex allows you to: seamlessly create and share videos as a way to capture and share knowledge, watch company webcasts, build a video gallery that showcases content to create a sense of teamwork and ownership, create playlists and make videos searchable and social. The video content is accessible, trackable, and discoverable.

The Kaltura media hub Embedded App for Webex simplifies adding the robust capabilities of Kaltura's online video platform to any Webex space. The package was developed specifically for Webex and integrates with other features and modules so that users can upload and embed media easily.

To obtain the optimal user experience using the app, your organization should enable PII in the organization's settings.

# Setting Up a Kaltura Account

You are required to either set up a Kaltura account or use an existing Kaltura account to integrate the Kaltura media hub Embedded App for Webex.

If you have a Kaltura account, contact your Kaltura account manager to get you started. If you are not an existing customer, use the following link to sign up: Kaltura media hub [Embedded](https://corp.kaltura.com/landing_pages/webex-kaltura-embed-app/) App for Webex.

**or**

Navigate to your Webex app and click "**+ Apps**". Search for Kaltura media hub app and click Add. Open the app and the sign up screen is displayed. Please provide the requested information and you will be contacted by Kaltura representative.

# Add Kaltura to a Webex Space

After the Kaltura media hub Embedded App has been added to your organization, click "**+ Apps**", to add the Kaltura media hub to your Webex space. You are now ready to start using the app.

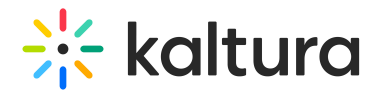

#### Documentation Resources

The following documentation is available for information about Kaltura media hub Embedded App for Webex:

Section 1 Overview of Kaltura media hub [Embedded](http://knowledge.kaltura.com/help/overview-of-the-kaltura-media-hub-for-webex) App for Webex

About the [Kaltura](https://knowledge.kaltura.com/help/about-the-kaltura-kaf-tools) Tools

Section 2 Interacting with Media

- My Media [Upload/Add](https://knowledge.kaltura.com/help/my-media---uploadadd-media) Media
- Upload Media From Your [Desktop](https://knowledge.kaltura.com/help/uploadadd-media-from-your-desktop)
- Express [Capture](https://knowledge.kaltura.com/help/kaltura-express-capture)
- Create Media Using Your Webcam Recorder and/or [Microphone](https://knowledge.kaltura.com/help/kaltura-express-capture#create)
- [Keyboard](https://knowledge.kaltura.com/help/kaltura-express-capture#keyboard_shortcut) Shortcuts
- [YouTube](https://knowledge.kaltura.com/help/add-media-from-youtube) Entries
- Add Media From [YouTube](https://knowledge.kaltura.com/help/add-media-from-youtube#add)
- Replace a [YouTube](https://knowledge.kaltura.com/help/add-media-from-youtube#replace) Link
- [Analytics](https://knowledge.kaltura.com/help/add-media-from-youtube#analytics) for YouTube Entries
- Kaltura [Capture](https://knowledge.kaltura.com/help/kaltura-capture-overview)
- Kaltura Capture [Workflow](https://knowledge.kaltura.com/help/kaltura-capture-overview#workflow)
- [Documentation](https://knowledge.kaltura.com/help/kaltura-capture-overview#documentationguides) Guides
- [Video](https://knowledge.kaltura.com/help/kaltura-video-quiz) Quiz

[Searching](https://knowledge.kaltura.com/help/searching-for-media-with-quizzes) for Media with Quizzes

- [Creating](https://knowledge.kaltura.com/help/kaltura-video-editing-tools-quiz-tab) and Editing Video Quizzes
- How to [Take](https://knowledge.kaltura.com/help/kaltura-video-quizzes---how-to-take-a-quiz) a Ouiz
- Quiz [Reporting](https://knowledge.kaltura.com/help/quiz-reporting-and-analytics) and Analytics
- View [Media](https://knowledge.kaltura.com/help/media-entry-page)

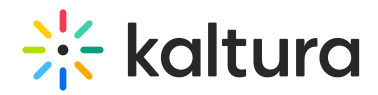

- [Refresh](https://knowledge.kaltura.com/help/refresh-media) My Media
- Media Comments
- [Comment](https://knowledge.kaltura.com/help/media-comments#comment) On a Media Item
- Display [Comments](https://knowledge.kaltura.com/help/media-comments#display)
- Reply To a [Comment](https://knowledge.kaltura.com/help/media-comments#reply)
- Delete a [Comment](https://knowledge.kaltura.com/help/media-comments#delete)

Section 3 KAF Search [Functionality](https://knowledge.kaltura.com/help/kaf-search-functionality)

- How to Read the Media Search [Results](https://knowledge.kaltura.com/help/how-to-read-the-media-search-results)
- [Show](https://knowledge.kaltura.com/help/how-to-read-the-media-search-results#showmore) More
- [Search](https://knowledge.kaltura.com/help/how-to-read-the-media-search-results#searchfilters) Filters
- [Keywords](https://knowledge.kaltura.com/help/how-to-read-the-media-search-results#keywords) and Filters Logic

Section 4 Managing Your Media

- [Access](https://knowledge.kaltura.com/help/managing-media-editing-entries#access) the Edit Media Page
- Edit Media [Metadata](https://knowledge.kaltura.com/help/edit-media-metadata)
- [Schedule](https://knowledge.kaltura.com/help/schedule-media) Media
- Enable Clipping, Disable [Comments,](https://knowledge.kaltura.com/help/enable-clipping-disable-comments-and-close-discussion) and Close Discussion
- Change Media Owner and Add [Collaborator](https://knowledge.kaltura.com/help/change-media-owner-and-add-collaborator)
- Set and Modify [Thumbnails](https://knowledge.kaltura.com/help/set-and-modify-thumbnails)
- [Download](https://knowledge.kaltura.com/help/workflows-bd8d19d-download-media) Media
- Upload and Manage [Captions](https://knowledge.kaltura.com/help/upload-and-manage-captions)
- Add [Attachments](https://knowledge.kaltura.com/help/adding-attachments-to-media-in-kaltura-mediaspace-and-kaf-applications)
- Manage [Chapters](https://knowledge.kaltura.com/help/manage-chapters-and-slides) and Slides Via the Timeline Tab
- [Replace](https://knowledge.kaltura.com/help/replace-media) Media

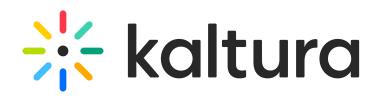

- [Customize](https://knowledge.kaltura.com/help/customize-entry-display) the Entry Display
- [Delete](https://knowledge.kaltura.com/help/delete-entry) the Entry
- [Launch](https://knowledge.kaltura.com/help/kaltura-video-editing-tools---user-guide) the Editor

Section 5 Entry Level [Analytics](https://knowledge.kaltura.com/help/entry-level-analytics-kms-kaf)

- Access Entry Level [Analytics](https://knowledge.kaltura.com/help/entry-level-analytics#accessKMS)
- [Overview](https://knowledge.kaltura.com/help/entry-level-analytics#overview)
- Views on [Playback](https://knowledge.kaltura.com/help/entry-level-analytics#views_timeline)
- User [Engagement](https://knowledge.kaltura.com/help/entry-level-analytics#user_engagement)
- User [Engagement](https://knowledge.kaltura.com/help/entry-level-analytics#user_engagement_heatmap) Heatmap
- [Metrics](https://knowledge.kaltura.com/help/entry-level-analytics#metrics_over_time) Over Time
- [Engagement](https://knowledge.kaltura.com/help/entry-level-analytics#engagement_funnel) Funnel
- Top [Countries](https://knowledge.kaltura.com/help/entry-level-analytics#top_countries)
- Devices [Overview](https://knowledge.kaltura.com/help/entry-level-analytics#devices_overview)
- Top [Domains](https://knowledge.kaltura.com/help/entry-level-analytics#top_domains)

Section 6 [Sharing](https://knowledge.kaltura.com/help/sharing-and-embedding-media) Media

- Share a Link to a [Media](https://knowledge.kaltura.com/help/sharing-and-embedding-media#share) Page
- [Embed](https://knowledge.kaltura.com/help/sharing-and-embedding-media#embed) a Media Item

#### Section 7 Media [Gallery](https://knowledge.kaltura.com/help/my-channels-media-gallery#mediagallery)

- Add Media [Window](https://knowledge.kaltura.com/help/kaltura-media-gallery-add-media-window)
- [Manage](https://knowledge.kaltura.com/help/managing-a-media-gallery) a Media Gallery
- [Creating](https://knowledge.kaltura.com/help/create-and-add-media-to-a-playlist#mediagallery) and Adding Media to a Playlist
- [Playlist](https://knowledge.kaltura.com/help/playlist-details-page#mediagallery) Details
- [Managing](https://knowledge.kaltura.com/help/manage-playlists) Playlists

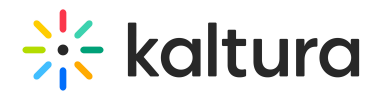

Section 8 [Publishing](https://knowledge.kaltura.com/help/publishing-media) Media

- [Publishing](https://knowledge.kaltura.com/help/publishing-media#mymedia) Media from the My Media Page
- [Publishing](https://knowledge.kaltura.com/help/publishing-media#mediagallery) Media from the Media Gallery

Section 9 [Channel/Course](https://knowledge.kaltura.com/help/channel-analytics) Analytics

Section 10 Embed Media through [Rich-Text](https://knowledge.kaltura.com/help/using-the-kaltura-browse-search-and-embed-bse-feature) Editor